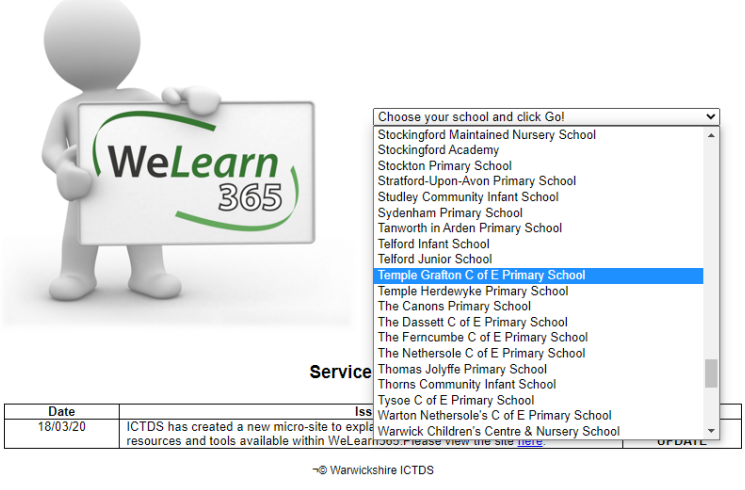

For service queries and support please contact the ICT Development Service Desk on 01926 414100 or email<br>
ictdsservicedesk@warwickshire.gov.uk

1.

Go to [www.welearn365.com](http://www.welearn365.com/) and select Temple Grafton C of E Primary School. Sign in with your email address and password.

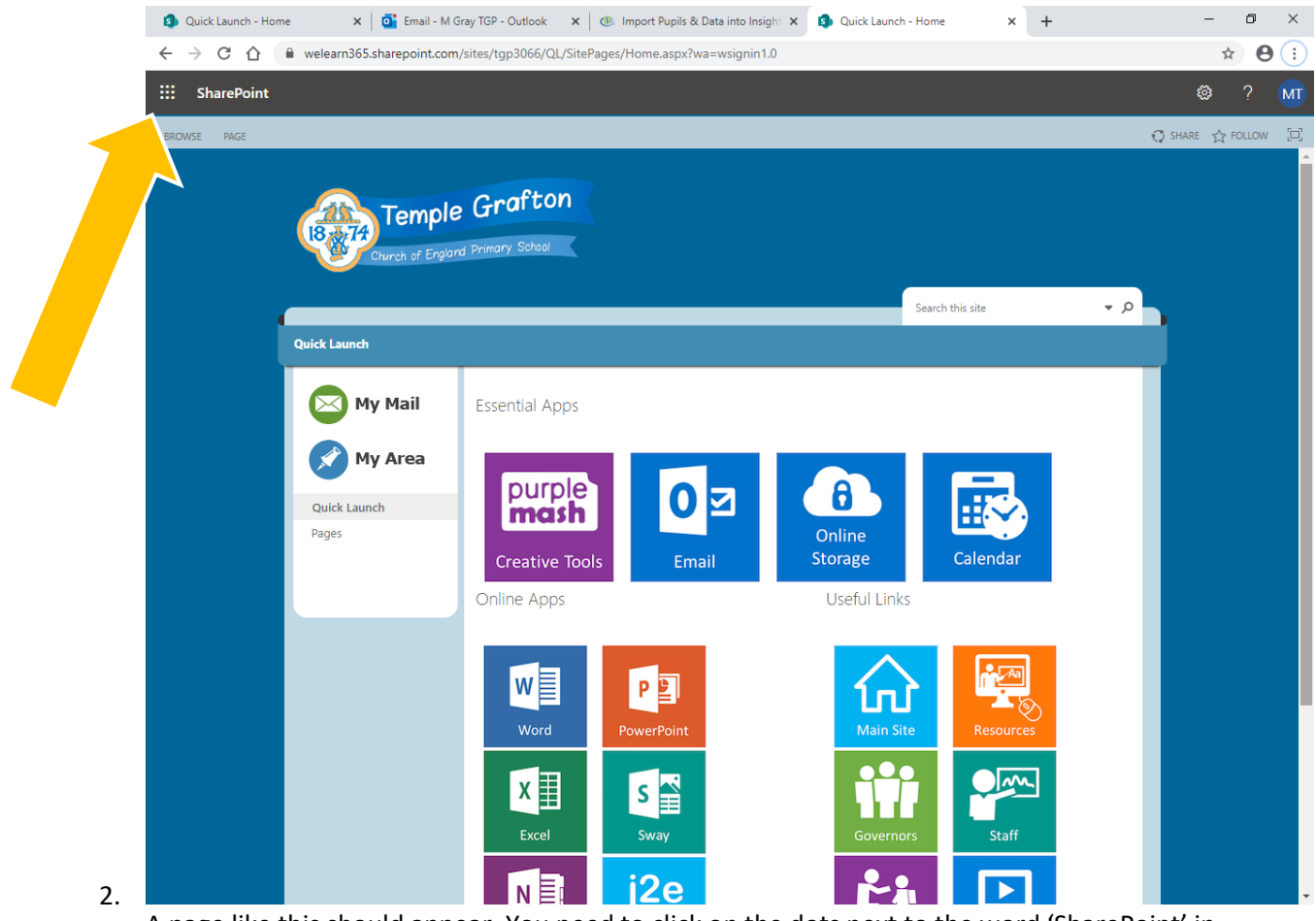

A page like this should appear. You need to click on the dots next to the word 'SharePoint' in the top left hand corner.

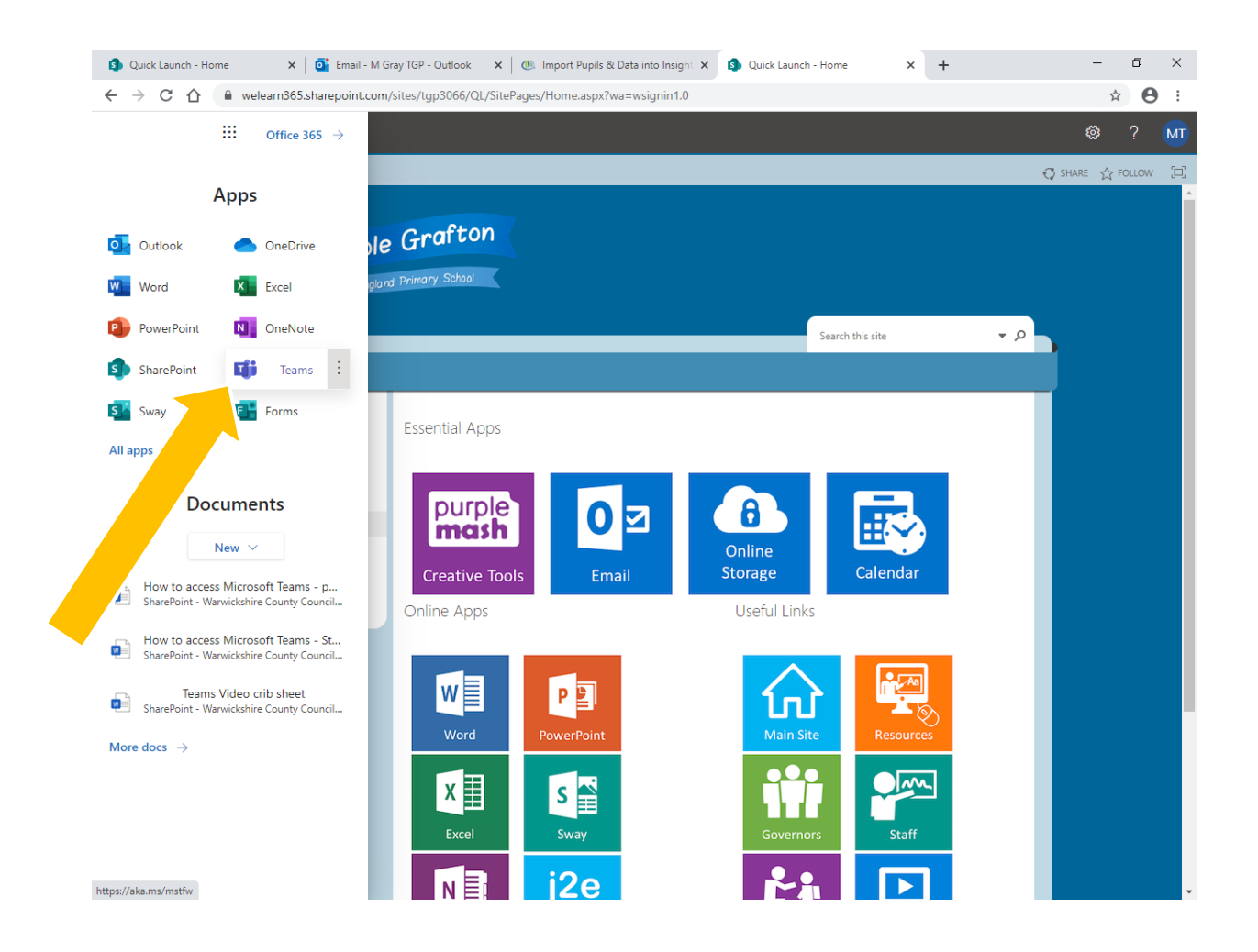

3. Select the 'Teams' option. You can also access other apps from here such as Word and PowerPoint.

4. It should automatically take you to your class page.

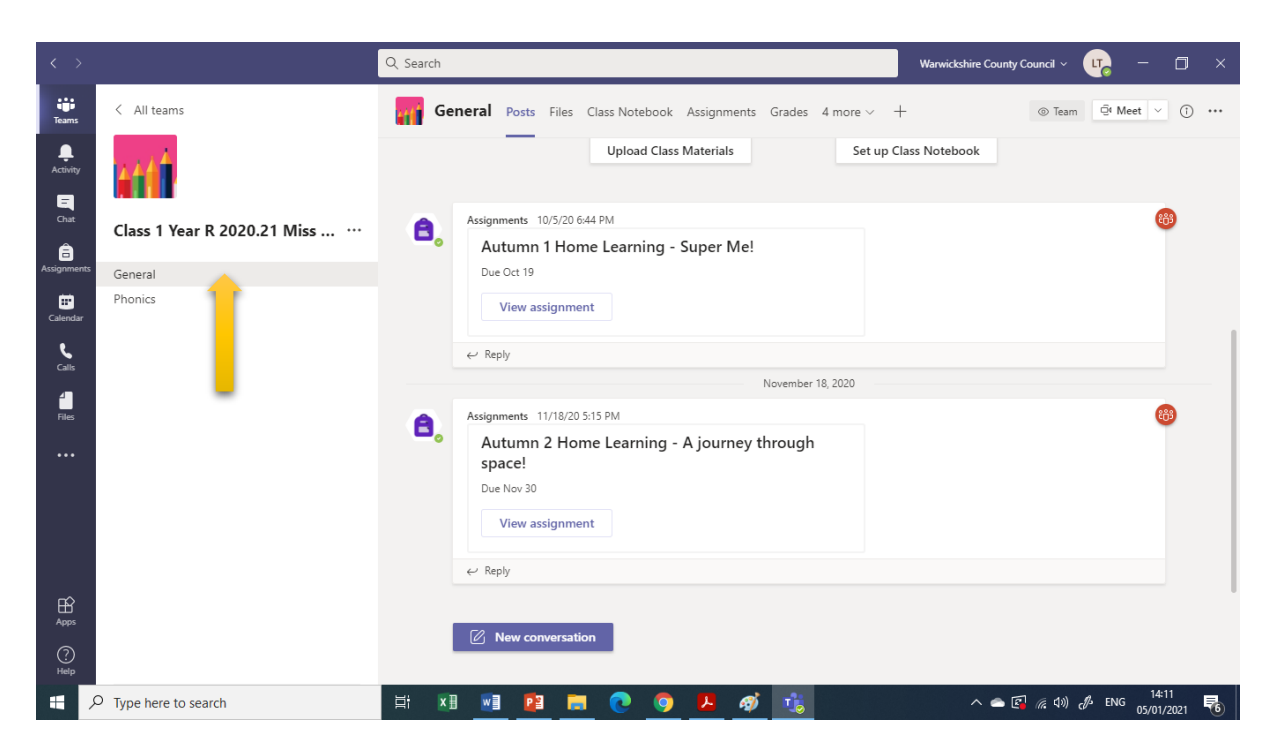

5. Click on the Assignment option on the left hand side of the Teams page.

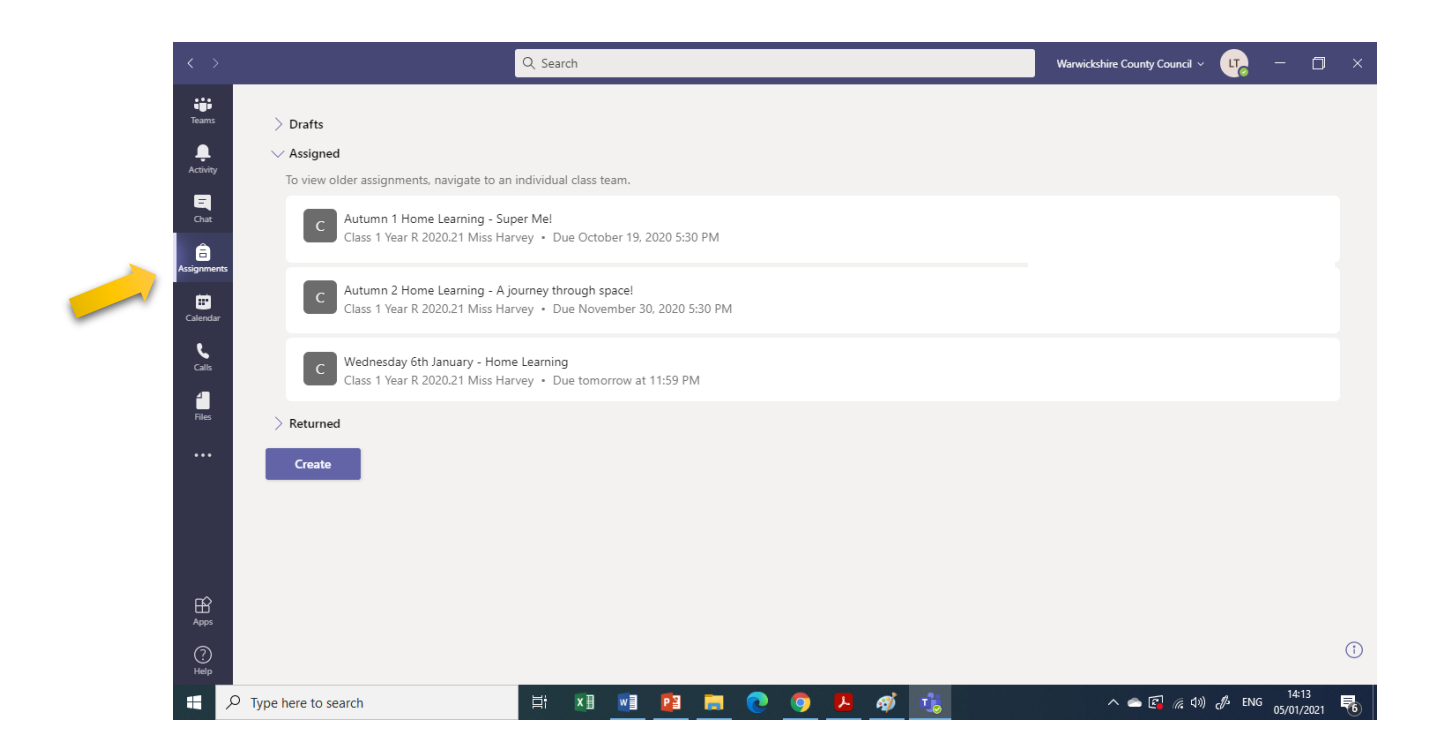

6. Click on the assignment of the day to take you to the home learning set by your class teacher. Eg. Wednesday 6<sup>th</sup> January - Home Learning

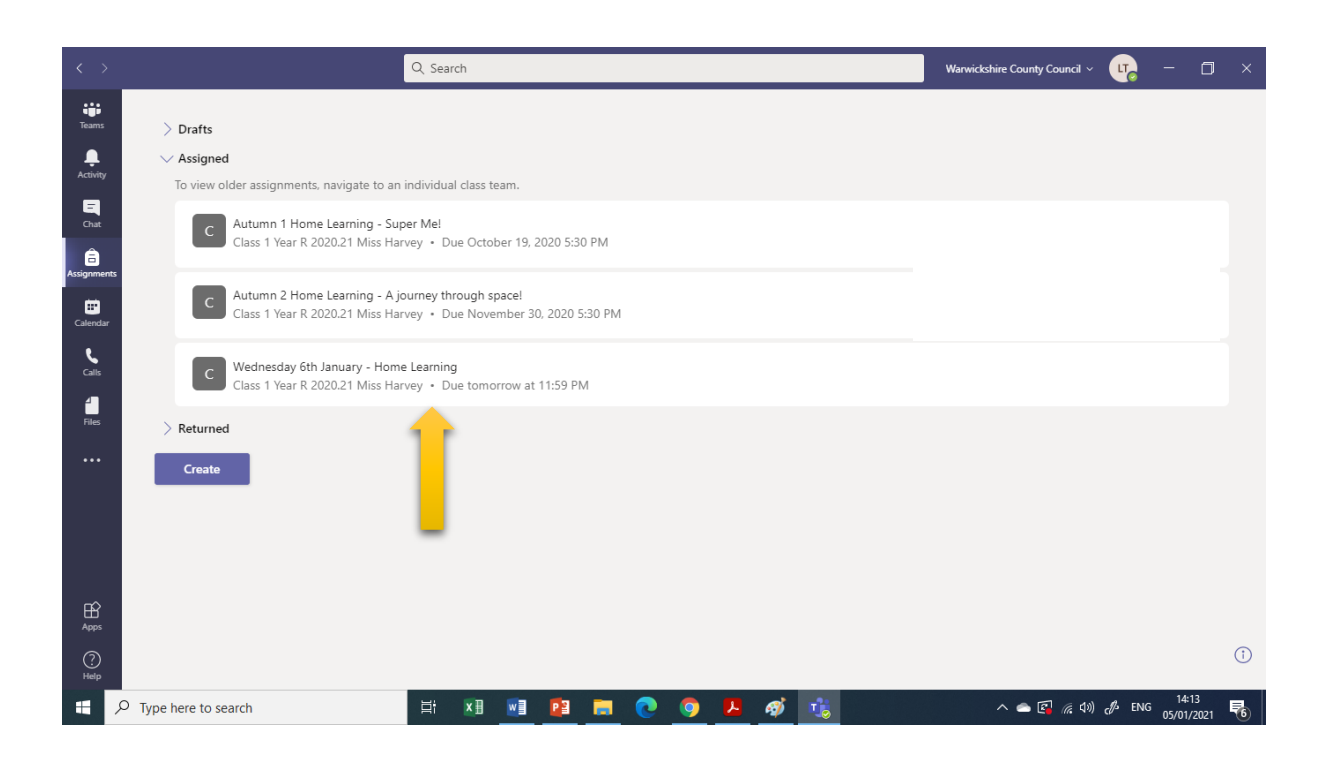

7. When you open up the assignment, you will then need to follow the Sway link to take you to the home learning your teacher has created for the day.

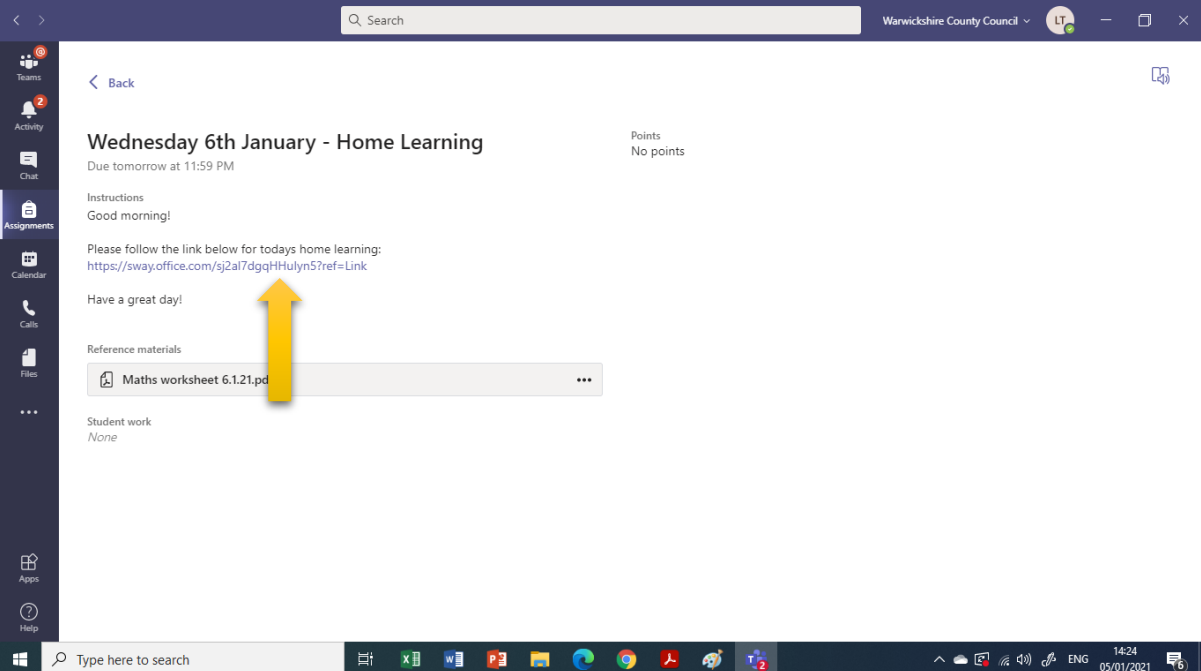

8. When you follow the link, it will then open up the Home learning for the day in 'Sway'.<br>  $\leftarrow \rightarrow \text{C}$  **a** sway.office.com/sj2al7dgqHHulyn5

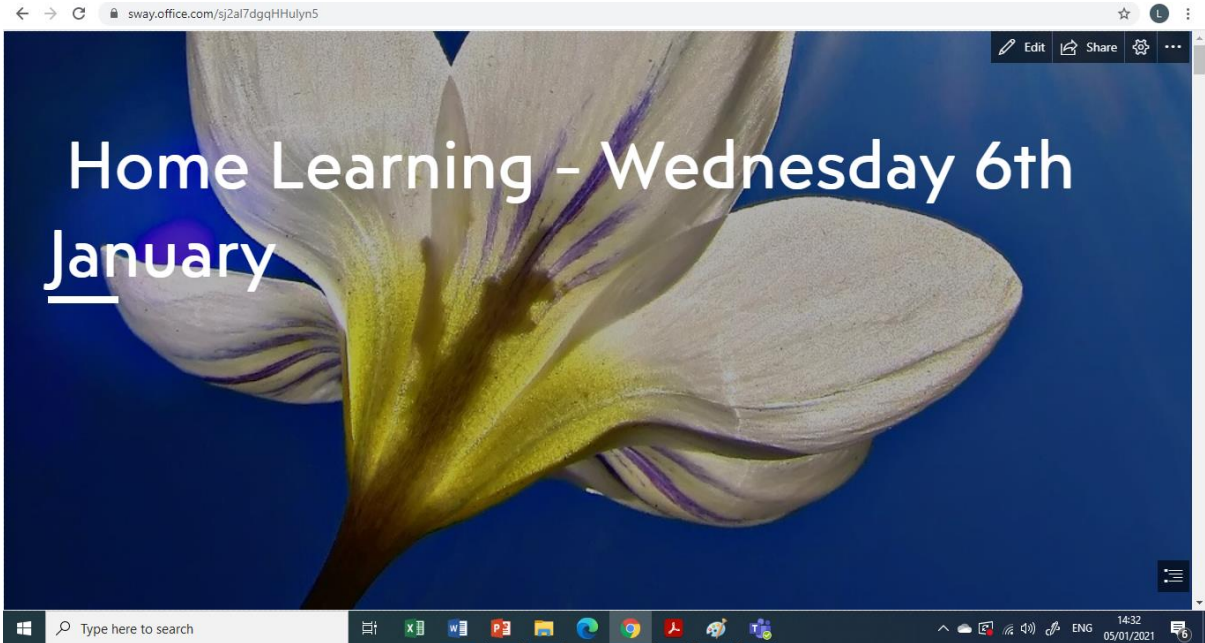

9. Your class teacher may make reference to 'worksheets' or 'additional resources' in the Sway. These can be found within the assignment page in Teams – as seen below.

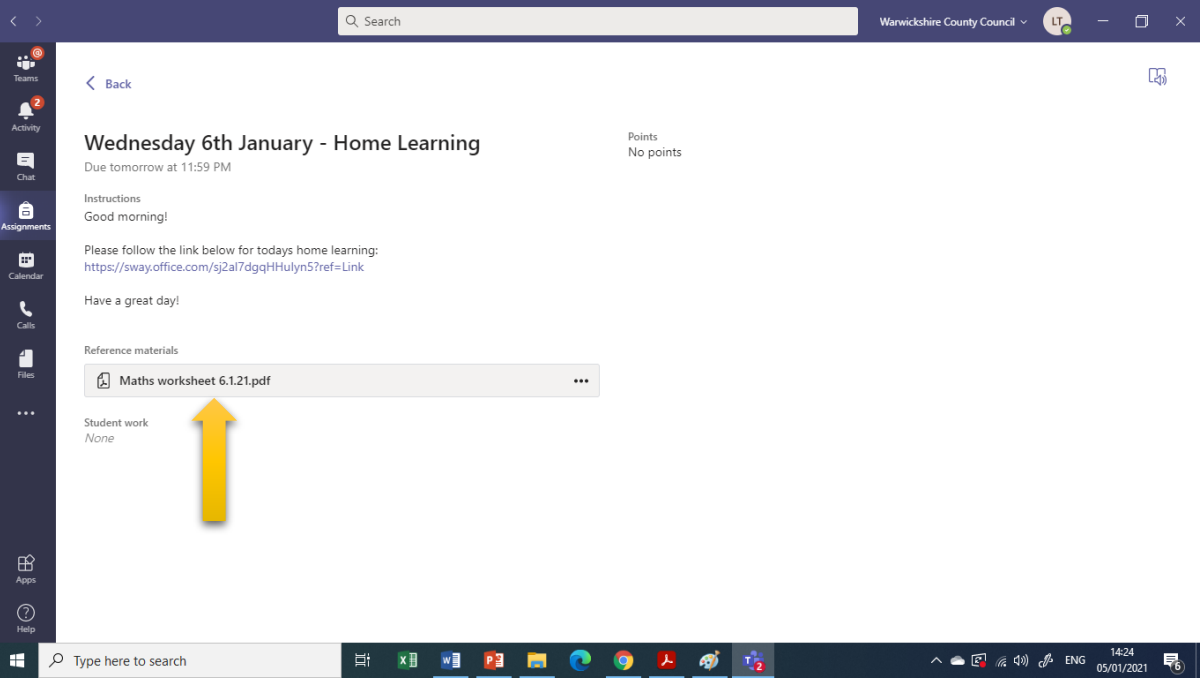

## **Uploading daily work to Teams Assignment page**

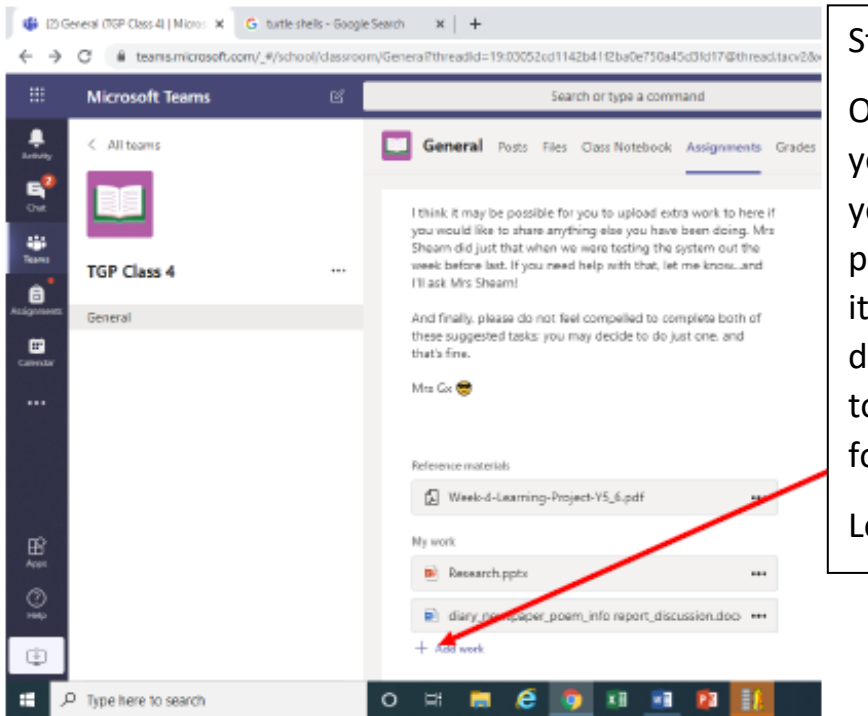

## tep 1:

Once you have created your own document of our work (Word, PPT, pictures etc.) and saved to a folder on your levice, you can upload it o the assignments older.

Left click on + 'Add work'

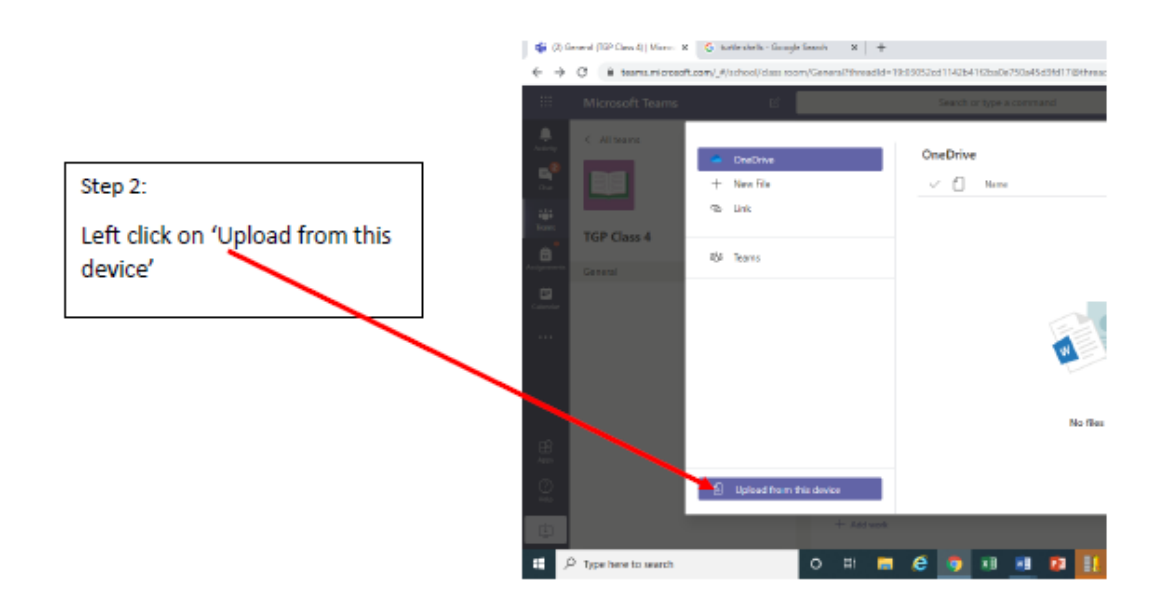

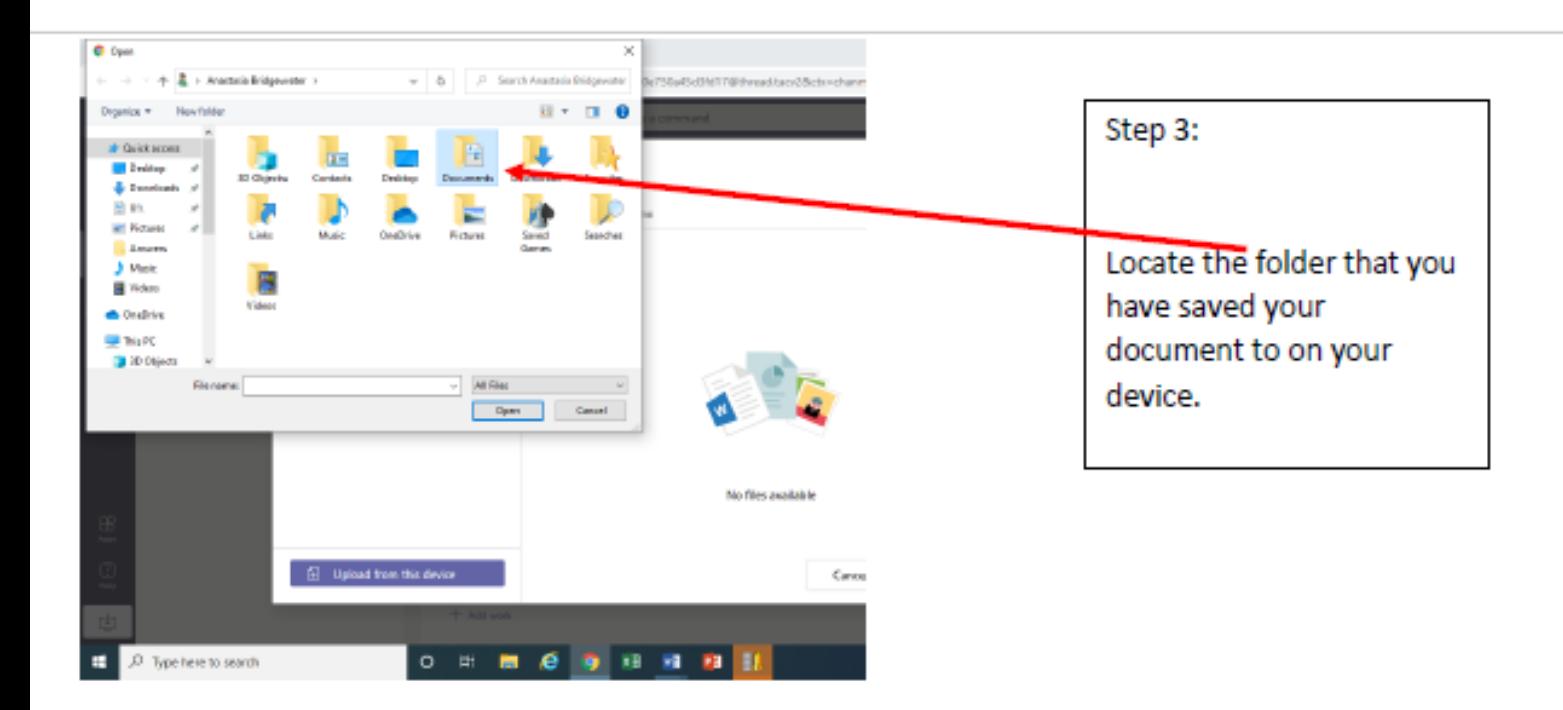

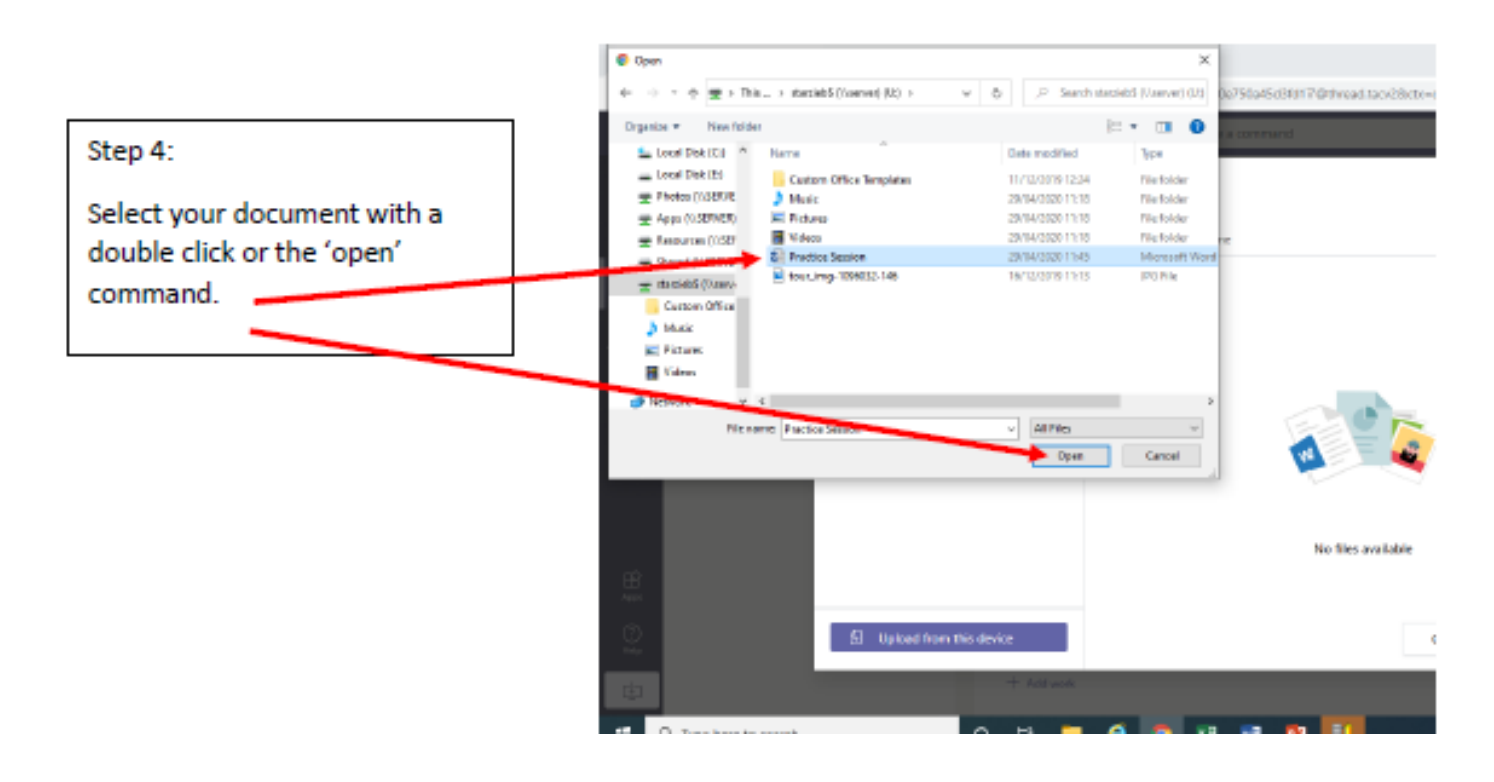

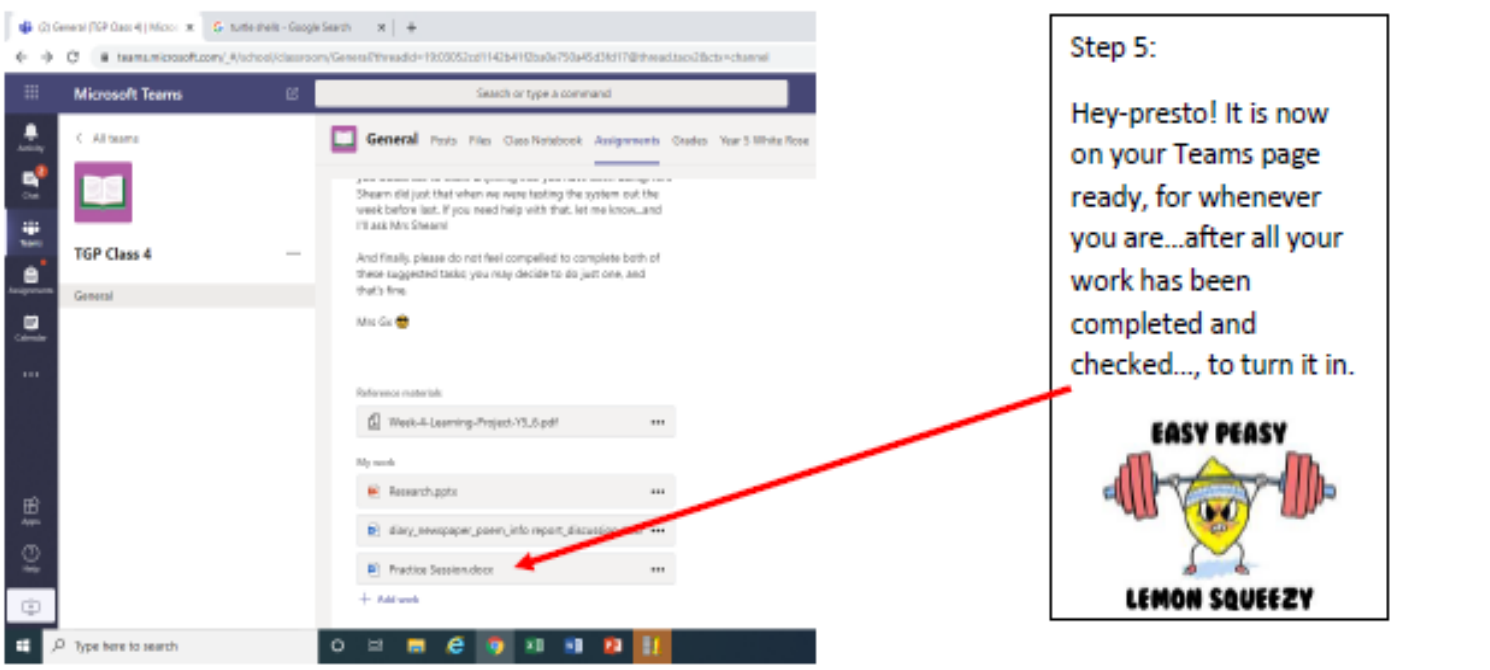